# **Rabboni 藍牙連線 APP Inventor**

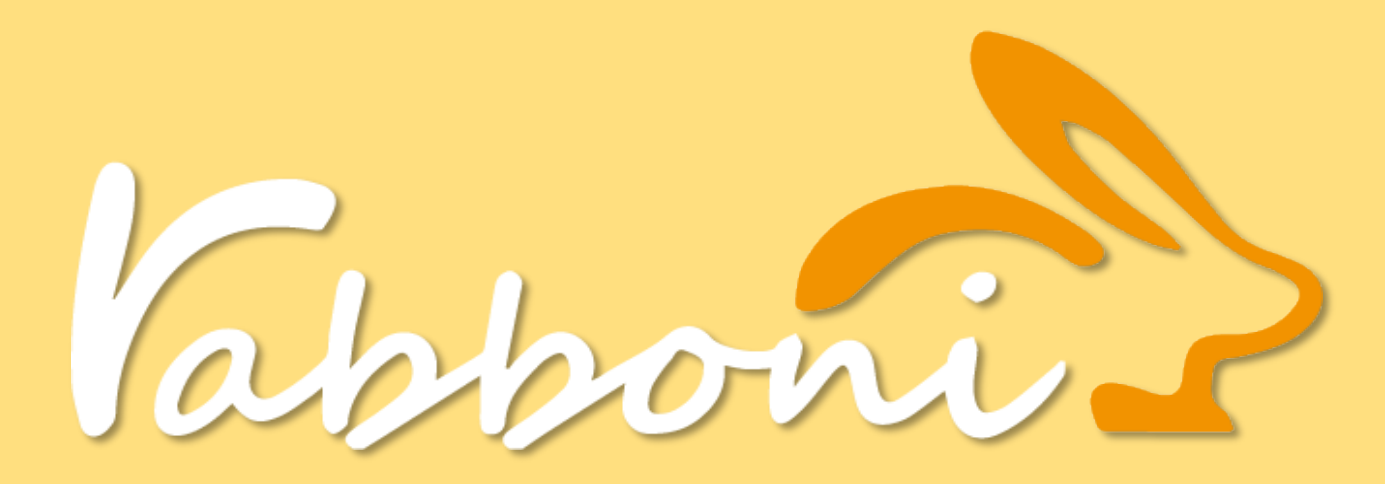

矽導研發中心 余成斌 [lotus@nycu.edu.tw](mailto:lotus@nycu.edu.tw) 2024/04/17 #

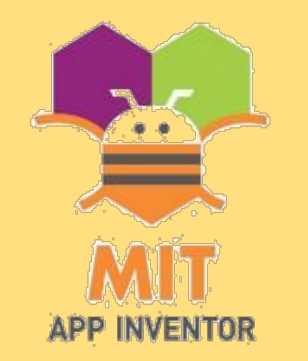

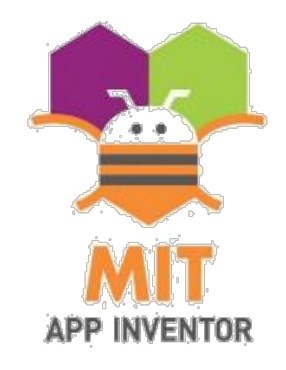

# **App Inventor2介紹**

- 由Google 在2010年開發,2011年終止開發,之後由MIT中心手 機學習部門支持運營這個應用軟體,改名為 MIT APP Inventor 。 2013年發表 APP Inventor 2 Beta 2020年推展iOS 版本
- 為一個透過視覺化圖形介面來設計行動應用服務的工具,使用圖 形化界面,非常類似於Scratch程式語言,使用積木式程式以圖 像方式來呈現讓程式初學者能或不熟悉程式設計夠更快上手。

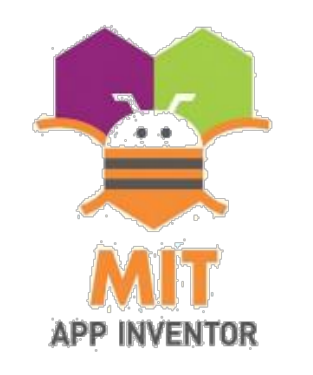

# **官網 https://appinventor.mit.edu**

雲端檔案下載 https://reurl.cc/nNzapD

1.擴充套件 BluetoothLE: edu.mit.appinventor.ble-20230728.aix

2.USB連線 Windows安裝 MIT\_App\_Inventor\_Tools\_30.265.0\_win\_setup64.exe

3.範例 a. rabboni搖搖 Rabboni\_NCTU\_Demo\_0816.aia b. rabboni 急擊球 BLE\_fist\_0408.aia

我的雲端硬碟 → APPInventor ▼ లి

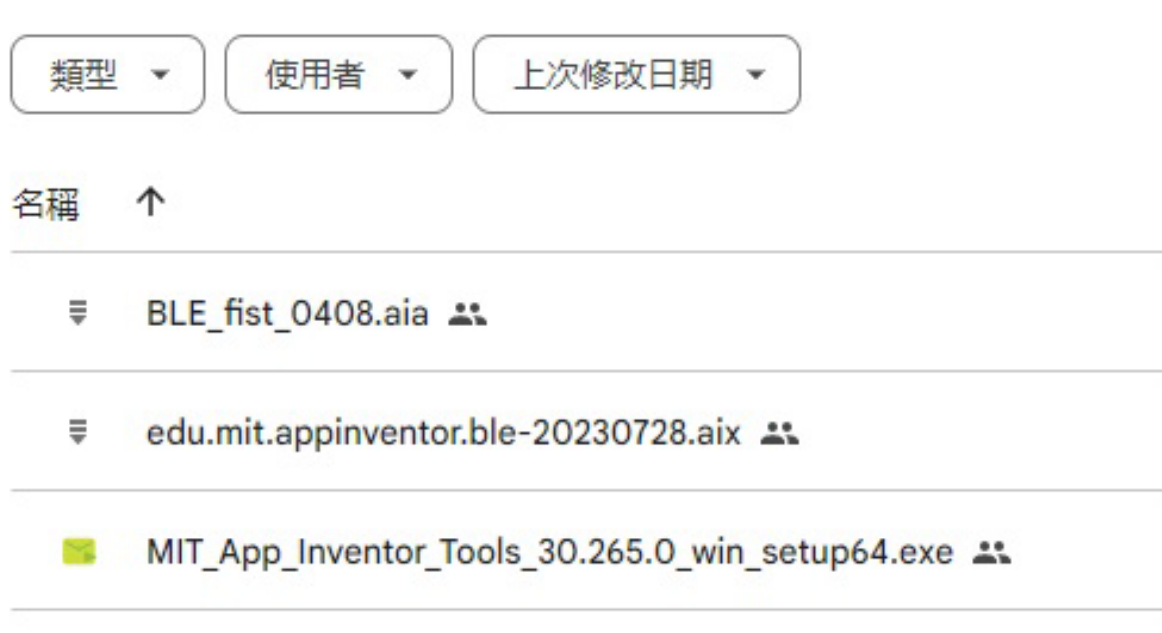

Rabboni\_NCTU\_Demo\_0816.aia \*\*

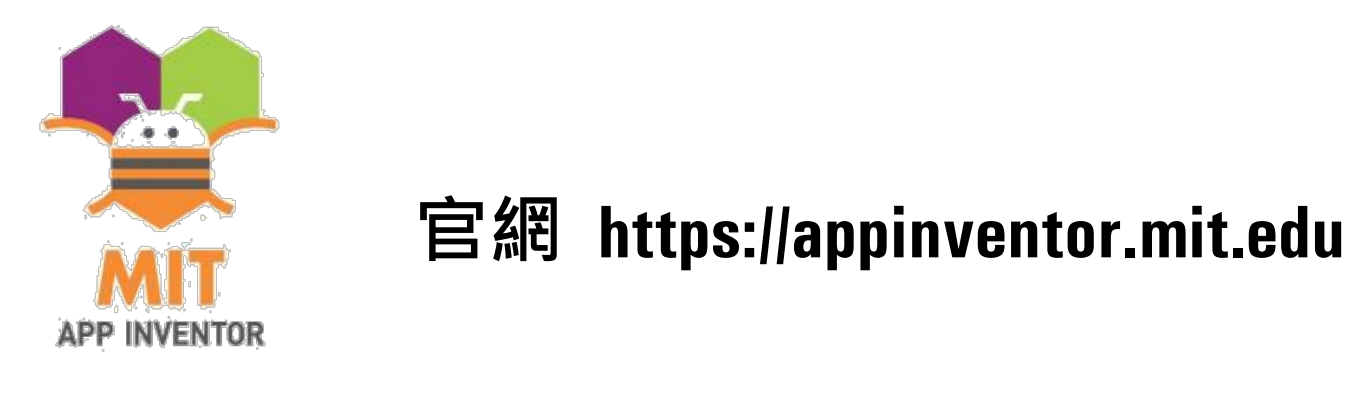

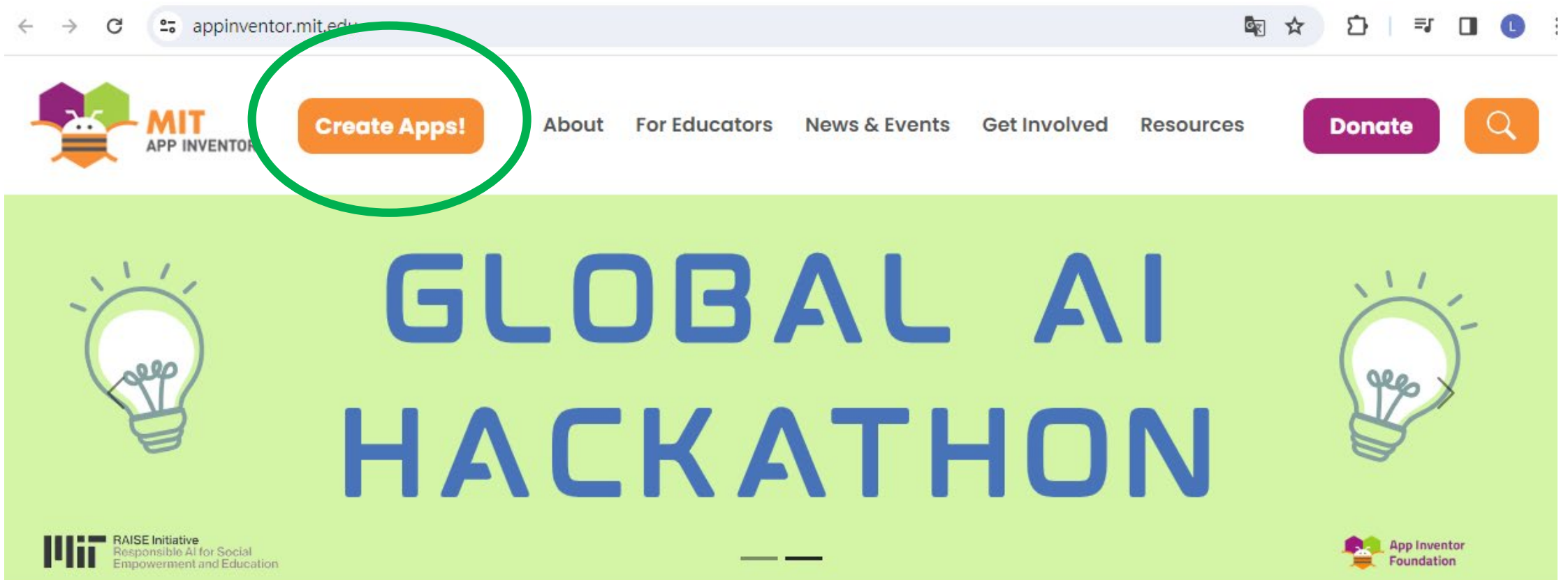

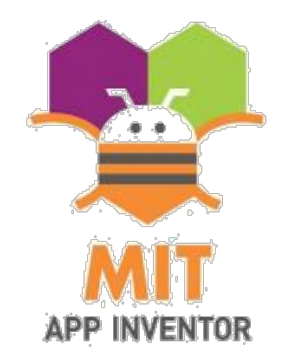

## **[https://appinventor.mit.edu](https://appinventor.mit.edu/)**

# **Create App,使用 Google 帳戶登入**

#### G 使用 Google 帳戶登入

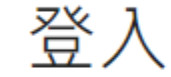

繼續使用「App Inventor Authentication」

電子郵件地址或電話號碼

 $\epsilon$ a

忘記電子郵件地址?

如要繼續進行, Google 會將您的姓名、電子郵件地址、語 言偏好設定和個人資料相片提供給「App Inventor Authentication 」 ·

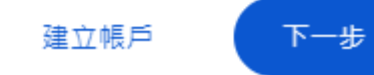

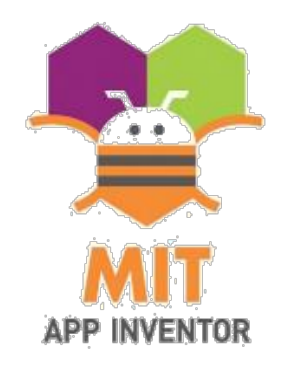

### **[https://appinventor.mit.edu](https://appinventor.mit.edu/)**

# **Create App,同意使用。**

To use App Inventor for Android, you must accept the following terms of service.

### **Terms of Service**

You agree to defend, hold harmless and indemnify MIT, and its subsidiaries, affiliates, officers, agents, and employees from and against any third-party claims, actions or demands arising out of, resulting from or in any way related to your use of the Site, including any liability or expense arising from any and all claims, losses, damages (actual and consequential), suits, judgments, litigation costs and attorneys' fees, of every kind and nature. In such a case, MIT will provide you with written notice of such claim, suit or action.

#### **Miscellaneous**

Termination Rights. You agree that MIT, in its sole discretion, may terminate your use of the Site or your participation in it thereof, for any reason or no reason.

Entire Agreement. This Agreement constitutes the entire agreement between you and MIT with respect to your use of the Site, superseding any prior agreements between you and MIT regarding your use of the Site.

Waiver and Severability of TOS. The failure of MIT to exercise or enforce any right or provision of the TOS of Site shall not constitute a waiver of such right or provision. If any provision of the TOS is found by a court of competent jurisdiction to be invalid, the parties nevertheless agree that the court should endeavor to give effect to the parties' intentions as reflected in the provision, and the other provisions of the TOS remain in full force and effect.

Choice of Law/Forum Selection. You agree that any dispute arising out of or relating to these Terms or any content posted to a Site will be governed by the laws of the Commonwealth of Massachusetts, excluding its conflicts of law provisions. You further consent to the personal jurisdiction of and exclusive venue in the federal and state courts located in and serving Boston, Massachusetts as the legal forum for any such dispute.

Effective Date: April 20, 2015.

I accept the terms of service!

# **登入後,新增專案**

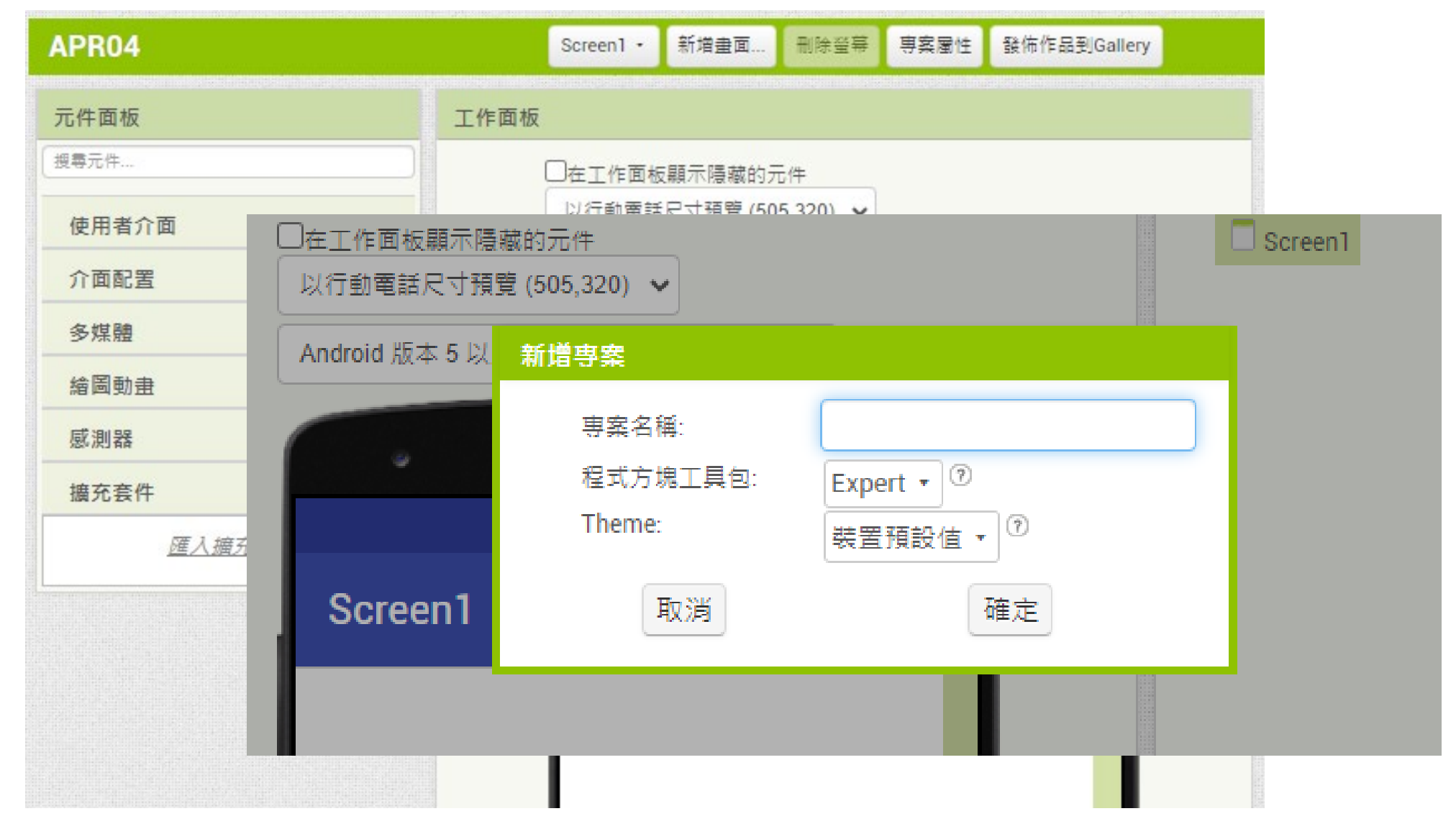

#### **擴充套件 BluetoothLE :下載https://mit-cml.github.io/extensions/ BluetoothLE.aix ,之後匯入,在iSO上尚不能執行。**■☆ et mit-cml.github.io/extensions/ £. APR04 Home Directory Documentation 元件面板 **APP INVENTOR** Note: Make sure you nave the latest MIT AIZ Companion application. Click on Help in the menu par of your App inventor screen and select Companion Informat 搜尋元件... code or link that can be used to download and install the MITAI2Companion.apk on your phone. 使用者介面 介面配置 Supported: 多媒體 繪圖動畫 **Version Name Description** Author **Download .aix File** 威測器 BluetoothLE Adds as Bluetooth Low Energy functionality to your **MIT App** 20230728 **BluetoothLE.aix** ∉充套件 applications. See BluetoothLE Documentation and Resources Inventor for more information. 匯入擴充套件

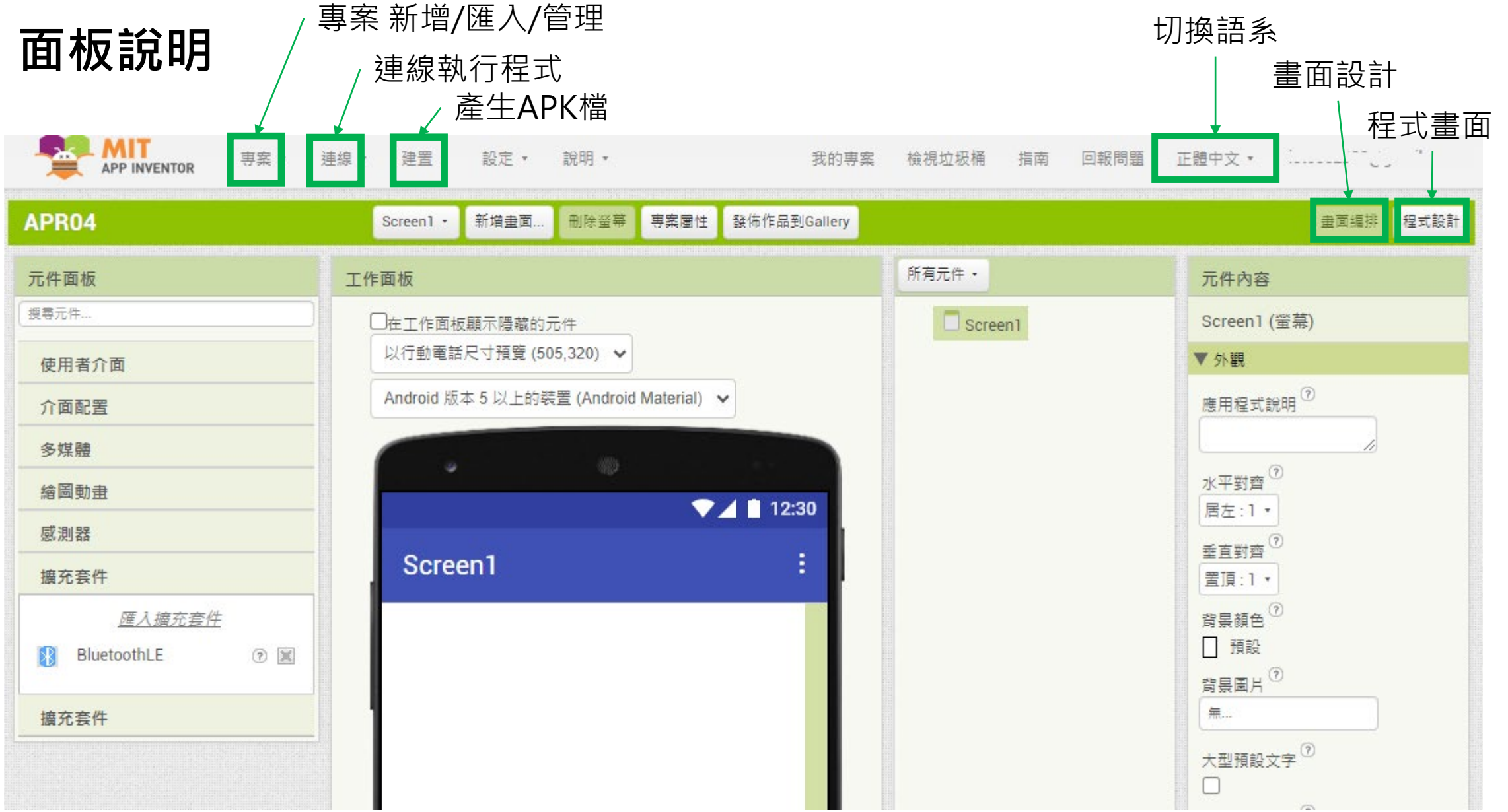

### **登入後,載入專案 .aia**

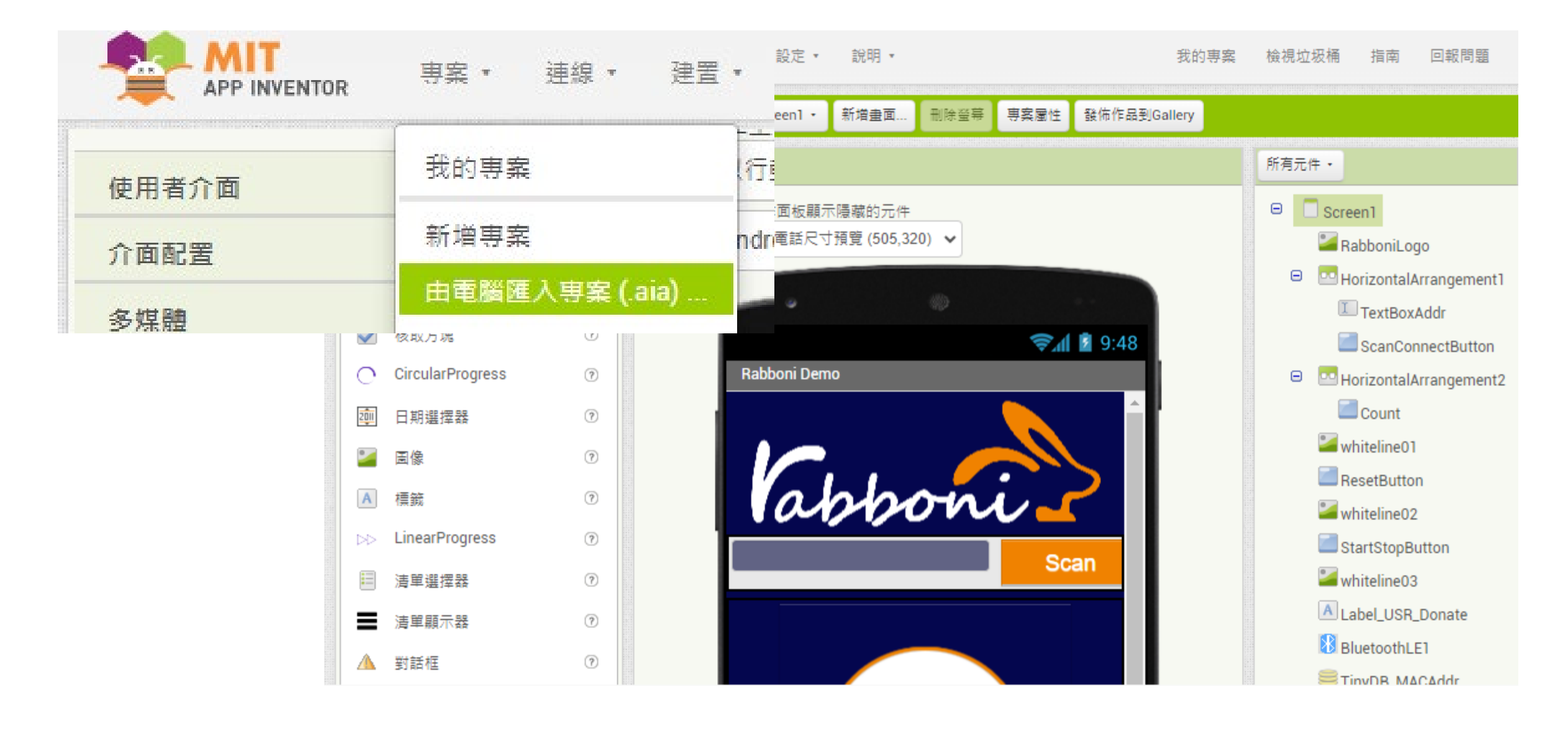

**程式執行 連線**

### **實體機(手機): Android機上安裝 MIT AI2 Companion, (在Play 商店尋找安裝)**

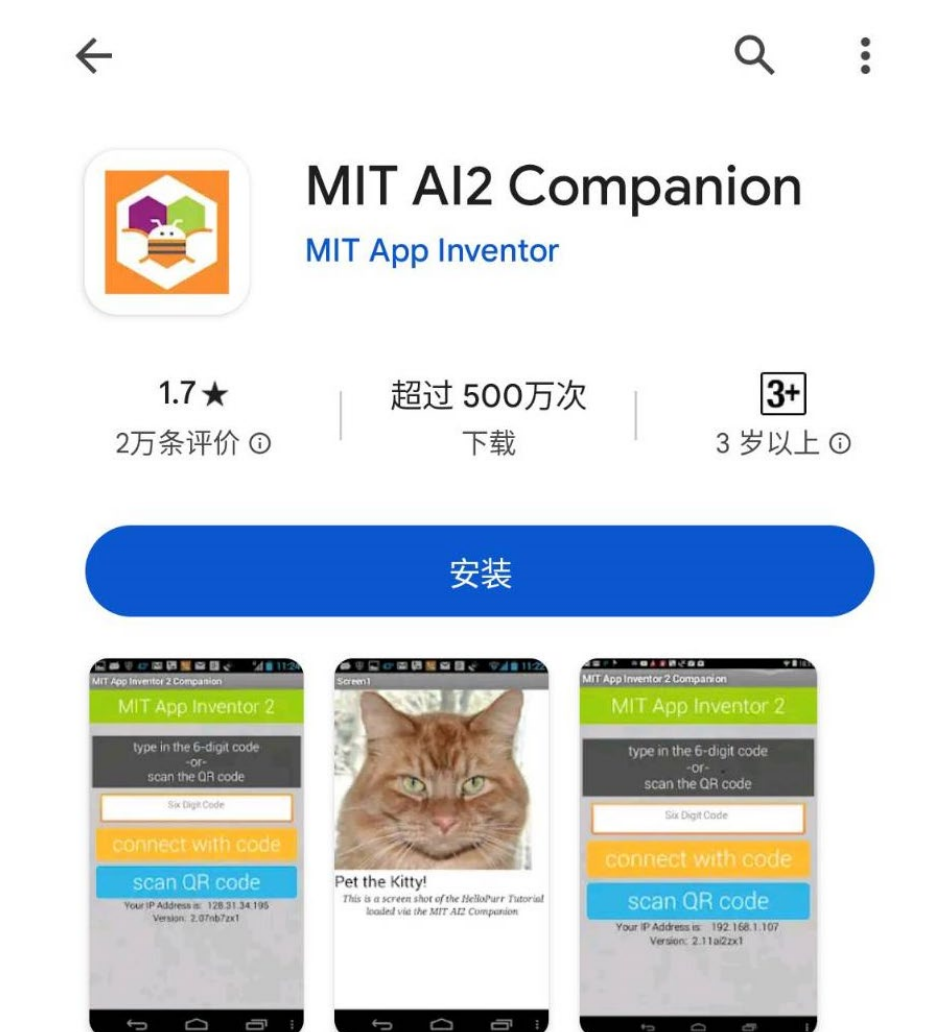

 $\Box$ 

¢

ij

**程式執行 連線**

**手機之WIFI、藍牙、GPS,請先開啟**

- **1. AI Companion:以WIFI連線,手機與 電腦在同一網段。**
- **2. USB:手機與電腦連接USB線, USB 文件傳輸,手機開發者選項->ON。**
- **3. 產生 .APK 安裝檔。**

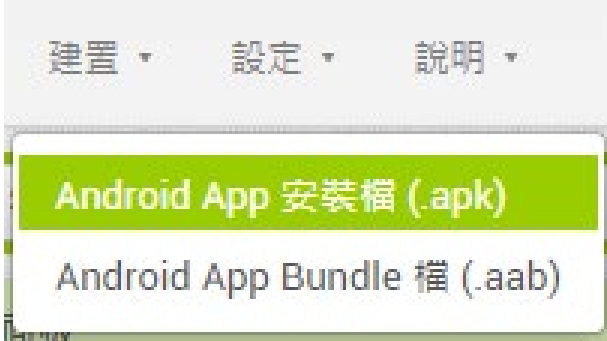

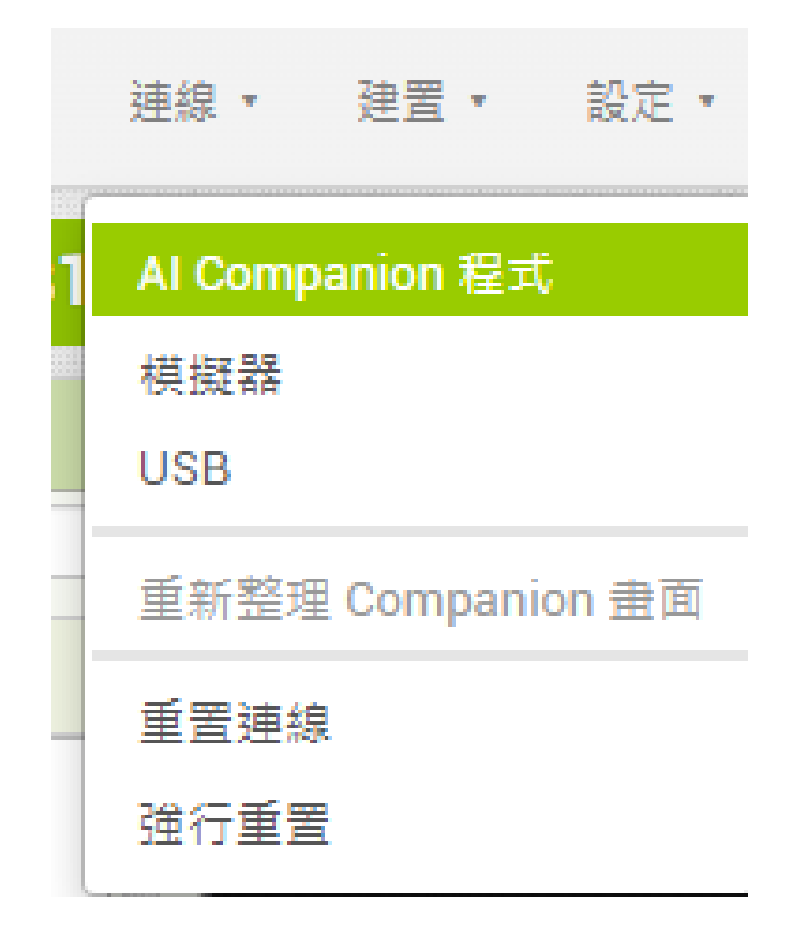

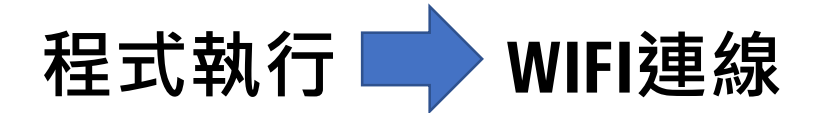

**1. AI Companion:手機上執行MIT AI2 Companion,輸入 (或掃Qr碼 )。**

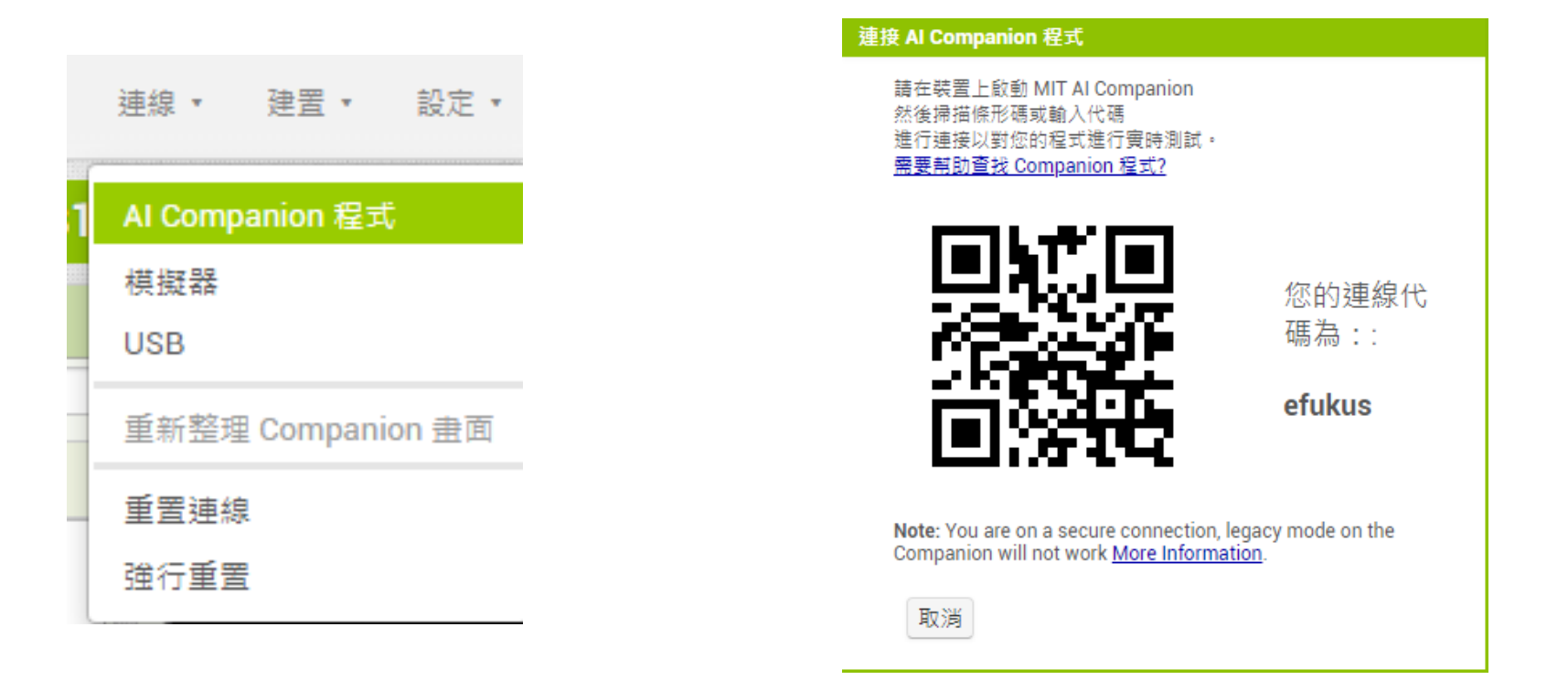

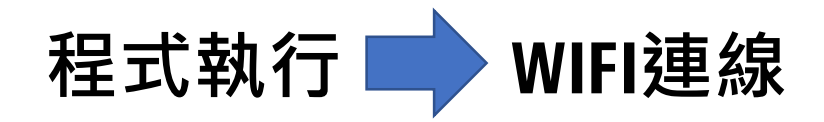

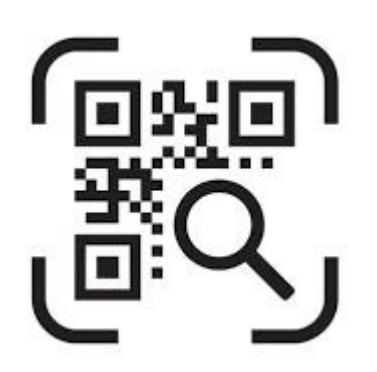

### **輸入代碼(或掃Qr碼 )**

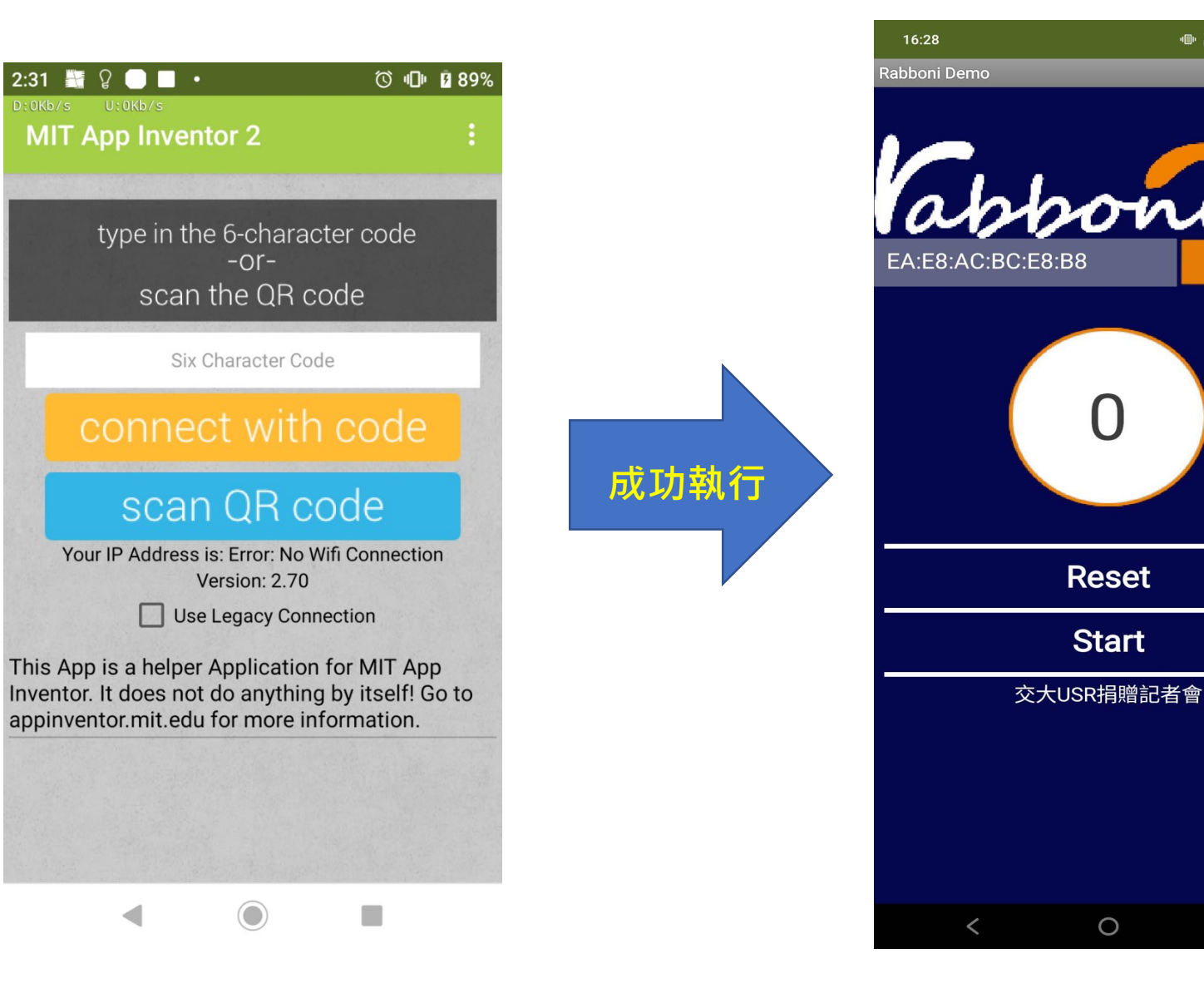

III

 $\mathbb{R}$   $\mathbb{R}^{1,31}_{\mathsf{KB/s}}$   $\widehat{\mathfrak{F}}$  and  $\blacksquare$  87%

Scan

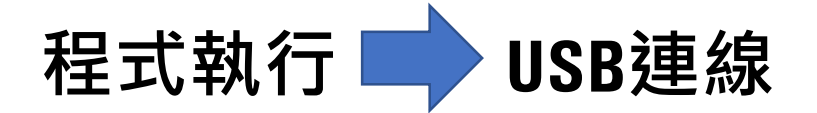

# **2. USB:a. 手機與電腦連接USB線。 b. 安裝Windows 程式。 https://appinventor.mit.edu/explore/ai2/windows**

27 appinventor.mit.edu/explore/ai2/windows C

Note: These instructions are for the new Emulator package that requires 64-bit Windows. You can find th

### Installing the App Inventor Setup software package

You must perform the installation from an account that has administrator privileges. Installing via a supported.

Note: You will need to be logged in as an Administrator to complete the steps below.

#### 1. Download the installer.

2. Locate the file MIT\_App\_Inventor\_Tools\_30.265.0\_win\_setup64.exe (~1.5 GB) in your Download download on your computer depends on how your browser is configured.

3. Open the file.

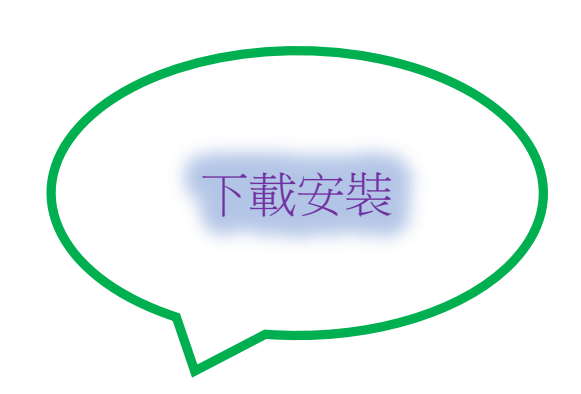

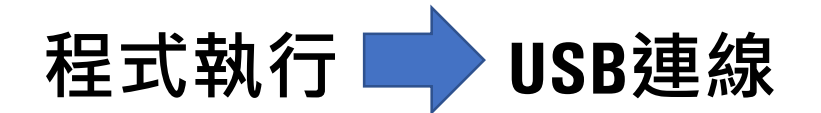

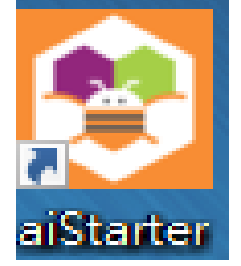

2. USB:桌面上 執行執行 Leater Leater Direct 可用文件数上看到程式畫面。

# **檢測連線是否成功 https://appinventor.mit.edu/test.html**

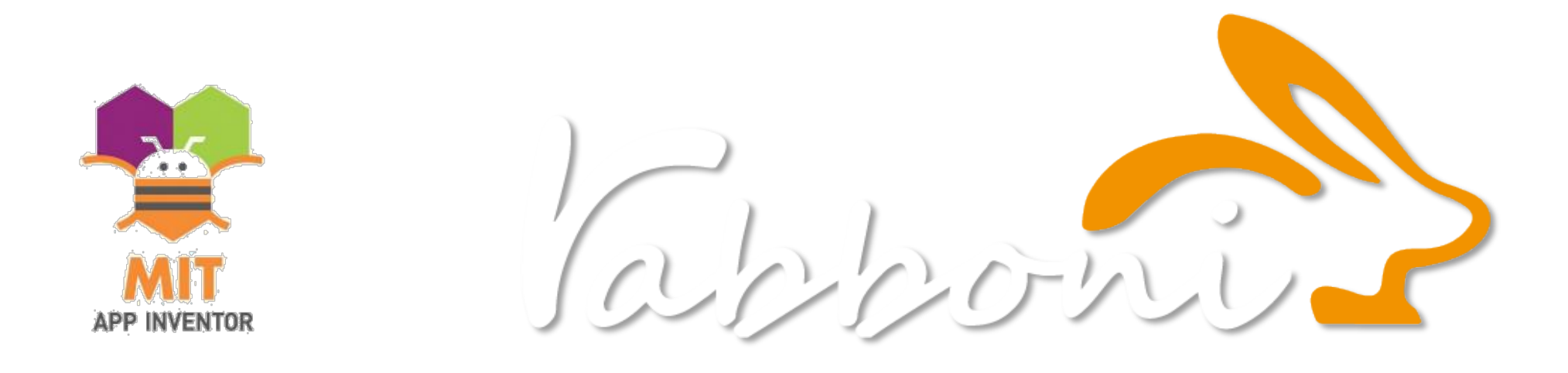

**3. 產生 .APK 安裝檔。 下載 .apk檔 或 手機 掃Qr 碼直接安裝。**

### Rabboni\_NCTU\_Demo\_0816\_1 的 Android App

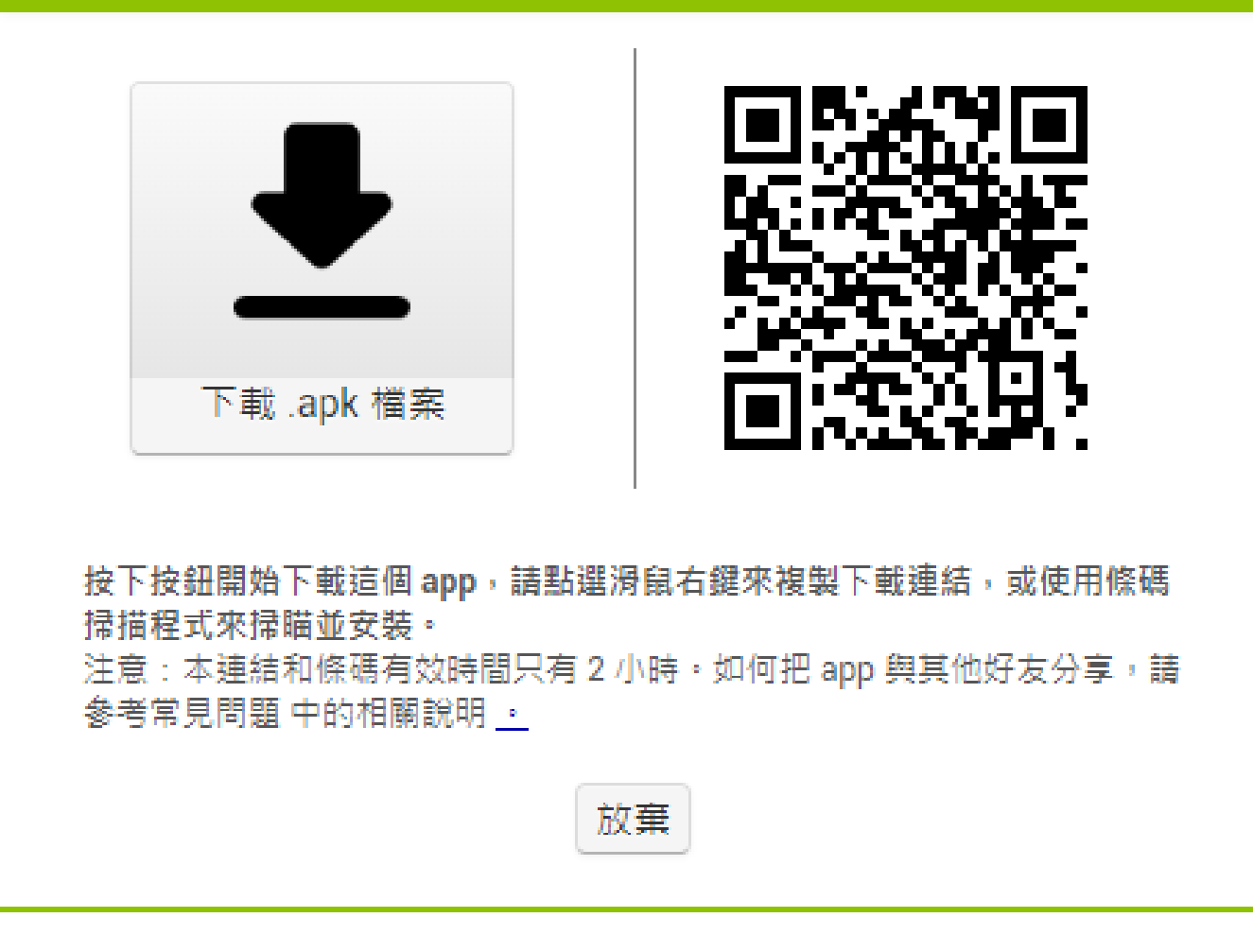

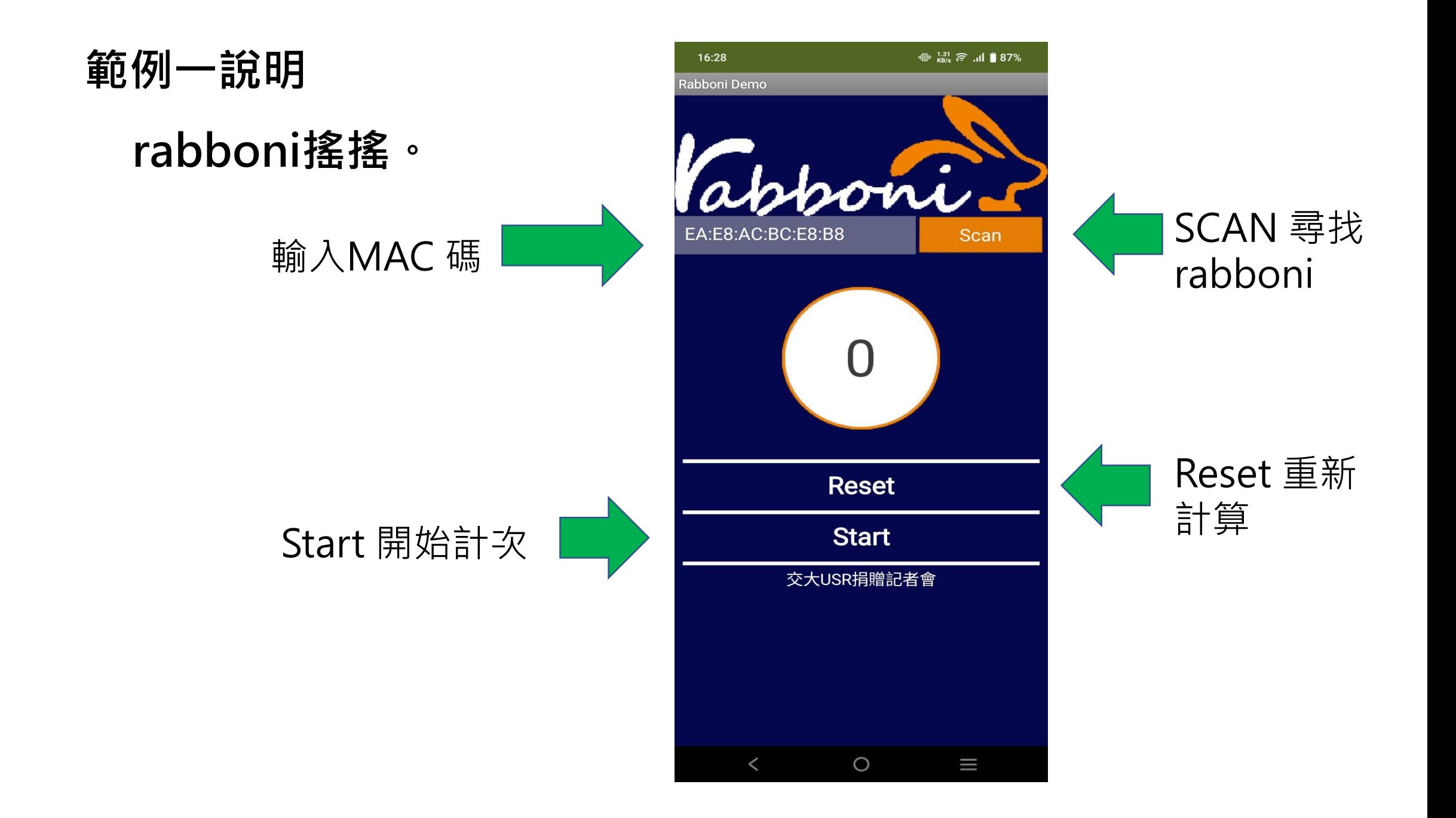

# **範例二**

# **rabboni 急擊球。**

- 1. 藍牙連線rabboni 。
- 2. 遊戲開始, 以rabboni遙控拳頭撞擊 圓球,計得分(score\_fit)。
- 3. 抓取X、Y軸加速度值(aX1、aY1)去 判別拳頭前進方向。
- 4. 圓球隨機出現位置在畫布的寬度、高 度範圍中。

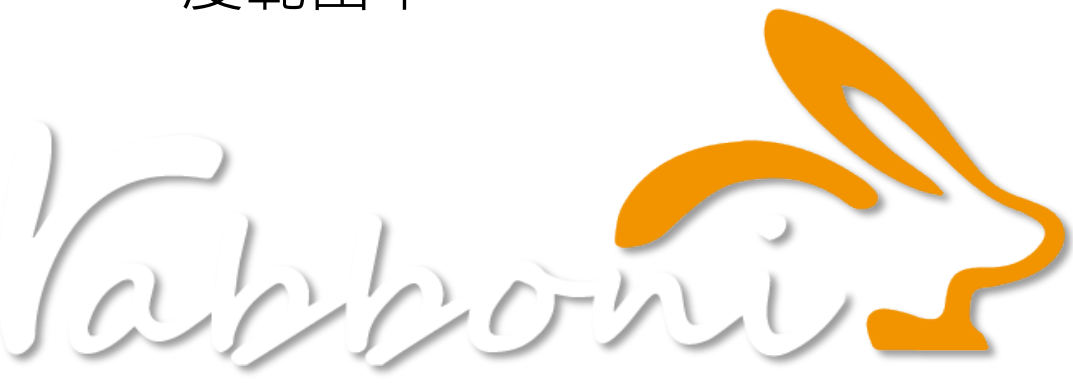

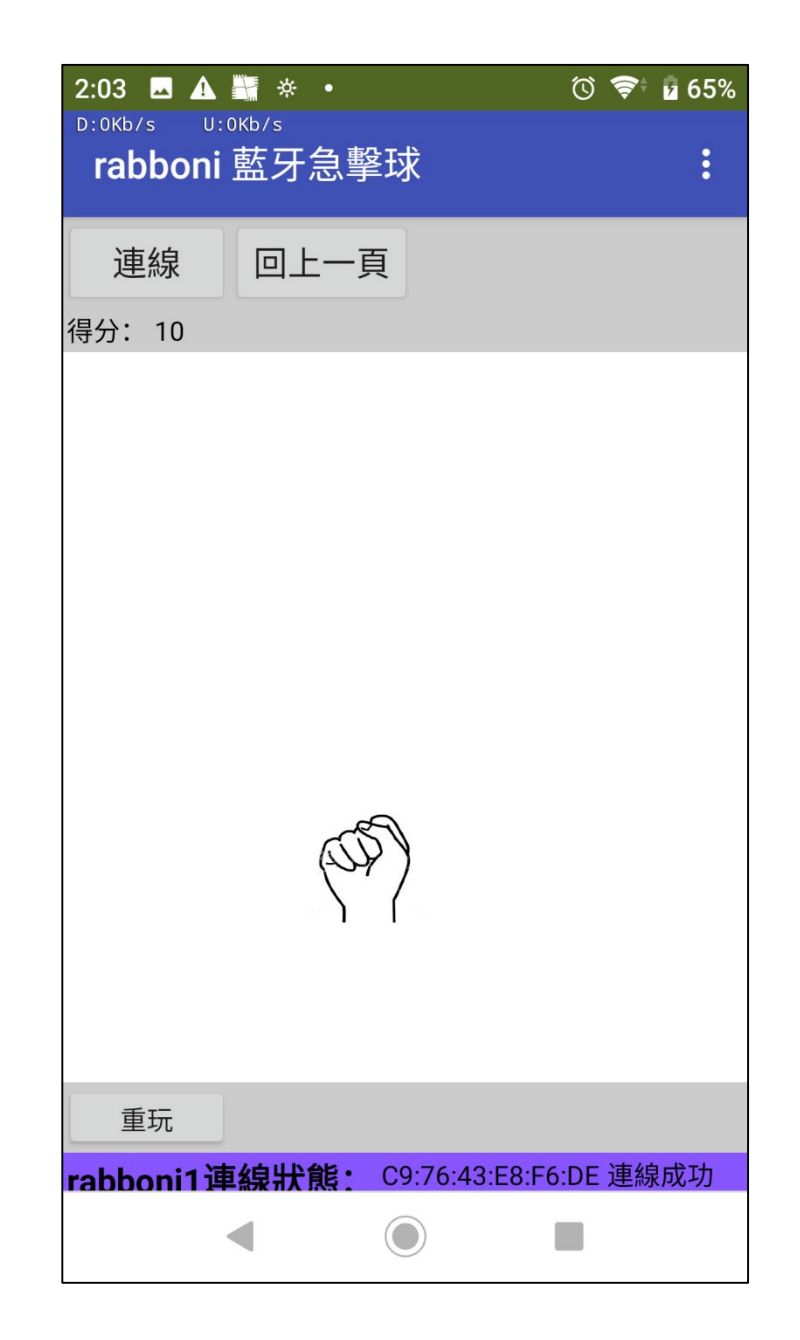

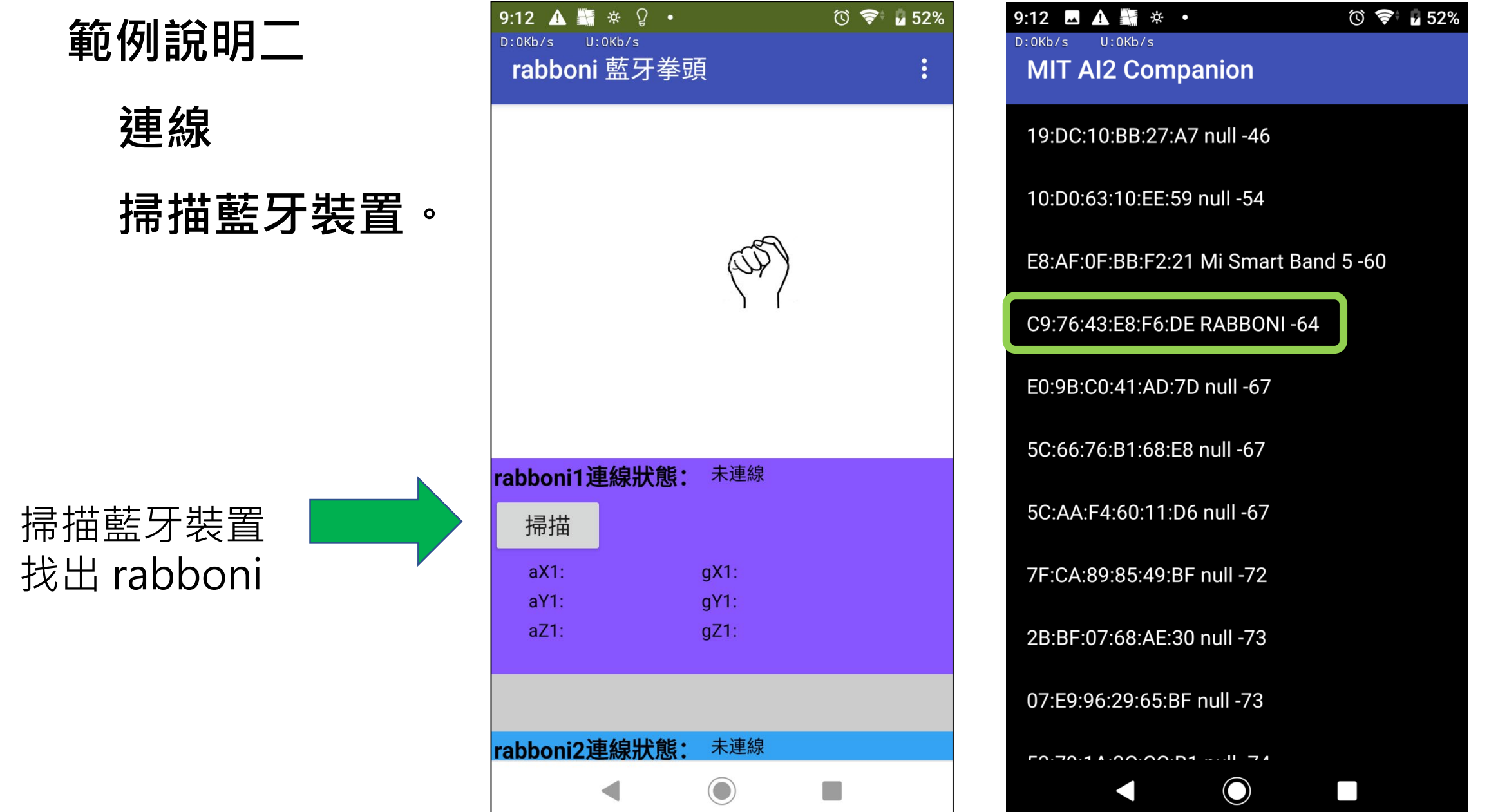

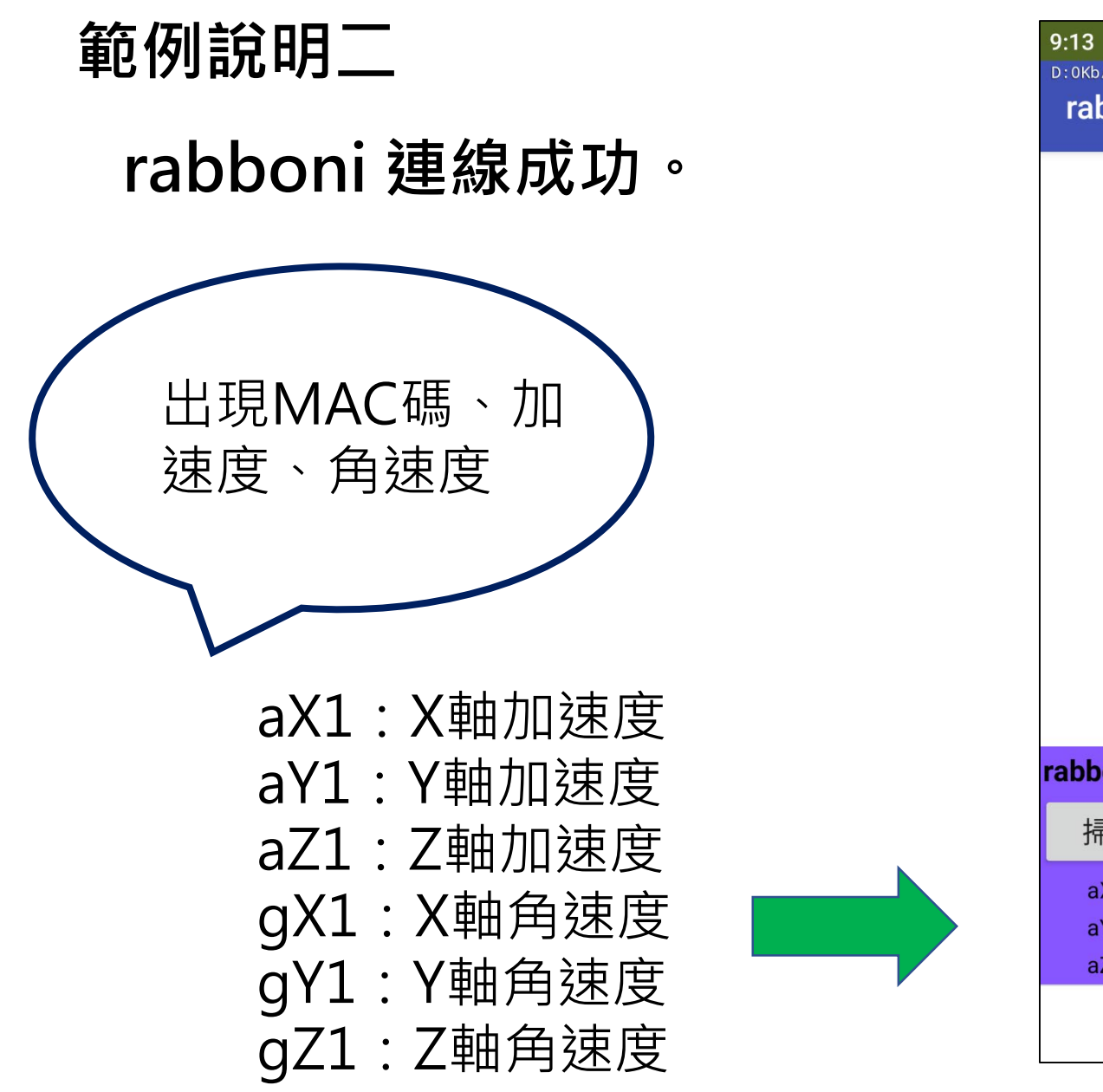

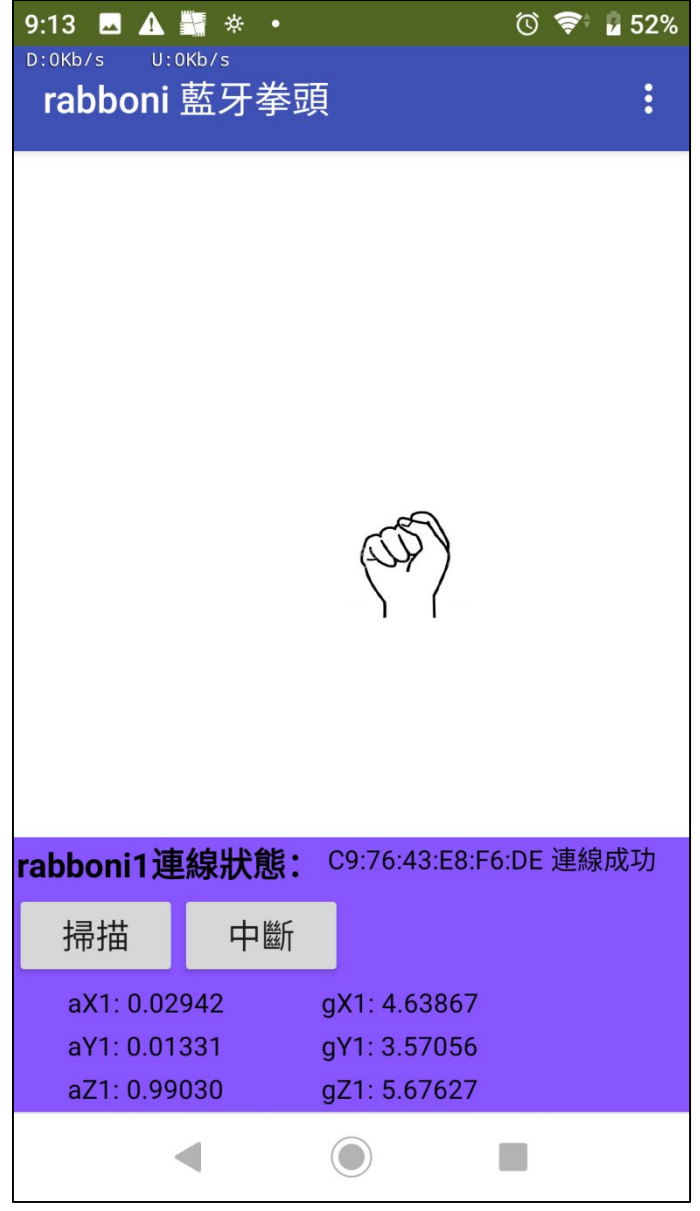

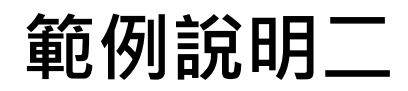

# **以rabboni 控制拳頭前進方向,碰撞紅球得分。**

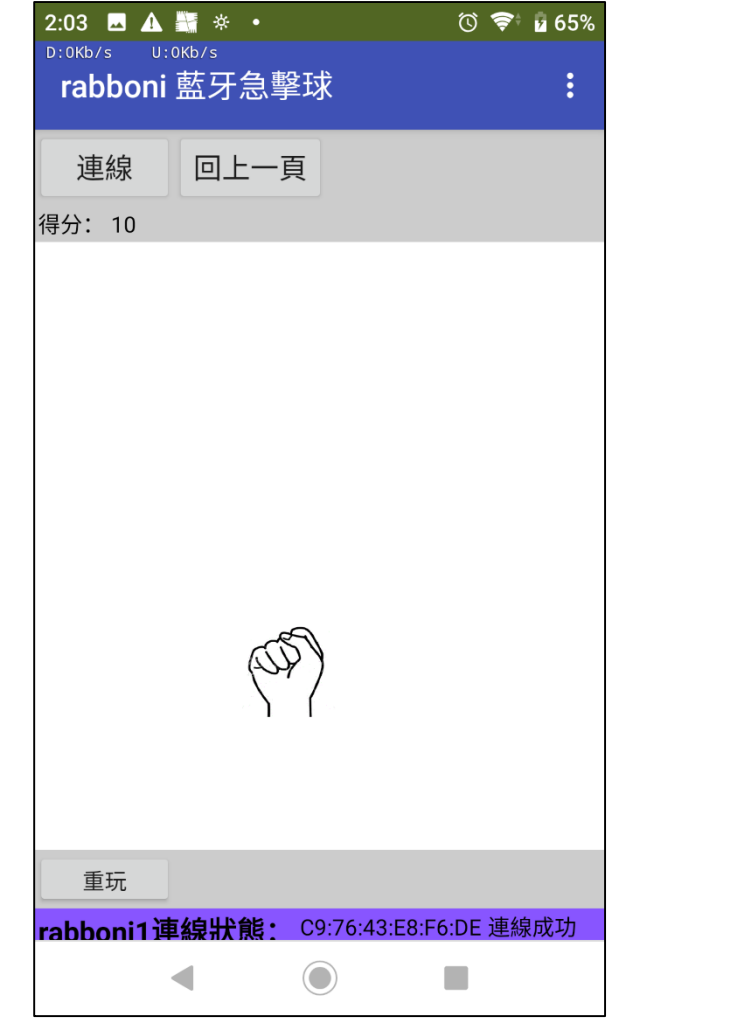

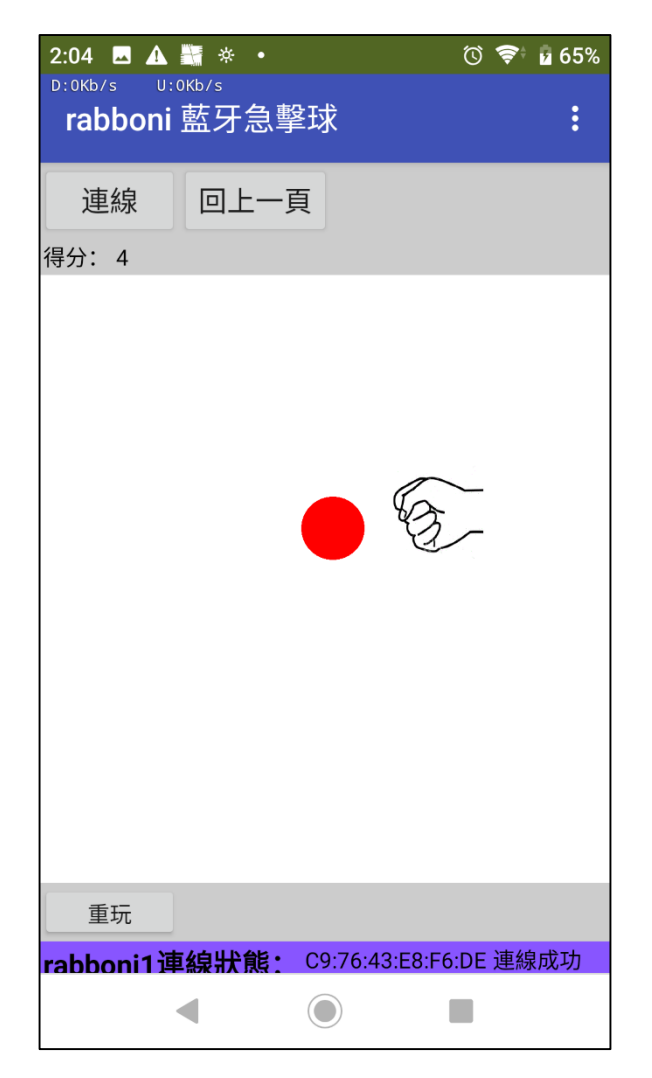

# **範例說明二**

**發想**

- **1. 調整拳頭移動速度。**
- **2. 多一個拳頭,由第2個rabboni控制。**
- **3. 增加球數。**

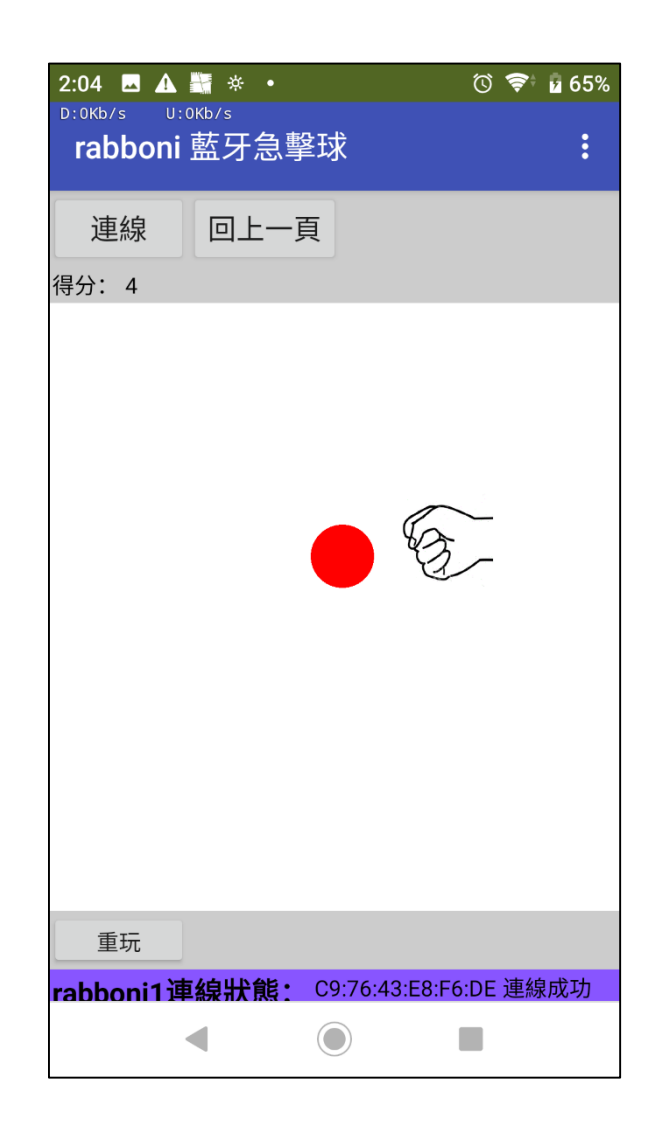

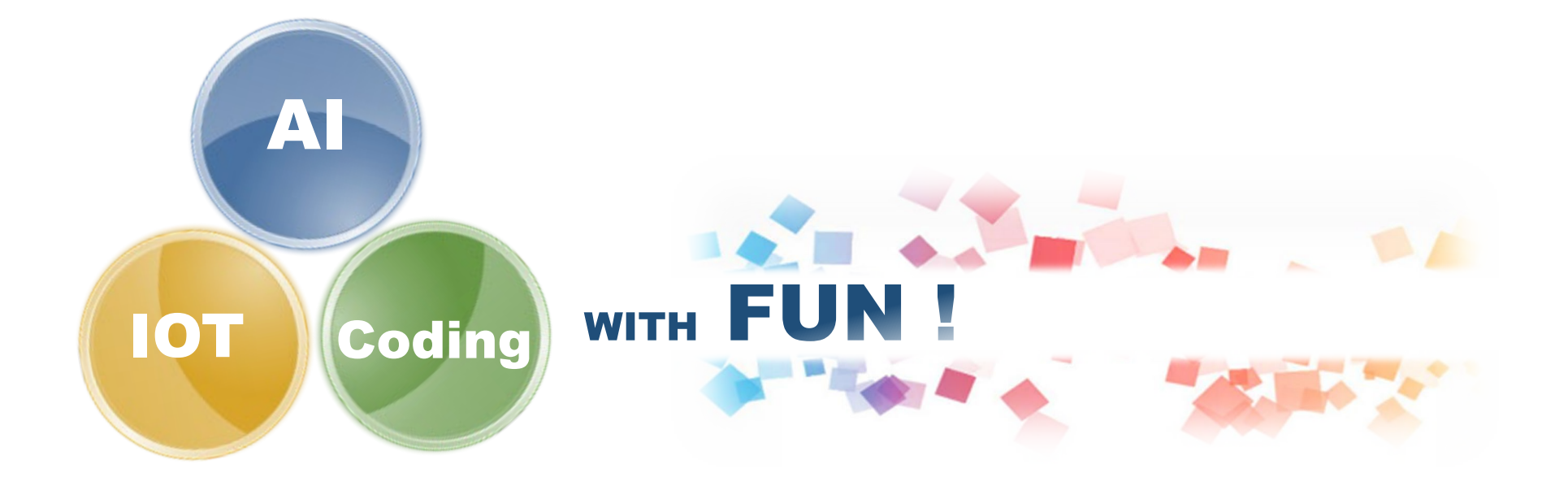

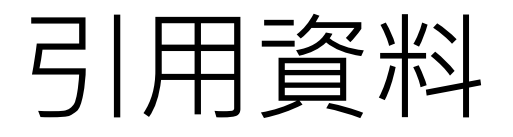

- MIT APP INVENTOR https://appinventor.mit.edu
- 12U10 https://12u10.lab.nycu.edu.tw